## **2.7 Retirements**

WCU/PCUs can be retired when the user wishes to use them in a GHG report to come to a net emissions figure. They can either be retired by a project developer/ retail aggregator on behalf of their clients, or they can be retired by a buyer who has their own account.

- Navigate to the Manage My Units tab.
- Select the credits you would like to retire from the list of credits displayed.
	- o To retire multiple blocks, hold the CTRL button and select each block.
- Click the  $\frac{1}{\sqrt{2}}$  Retire button.

**NOTE:** You can also right click on a block of credits and select **Retire** from the available actions list.

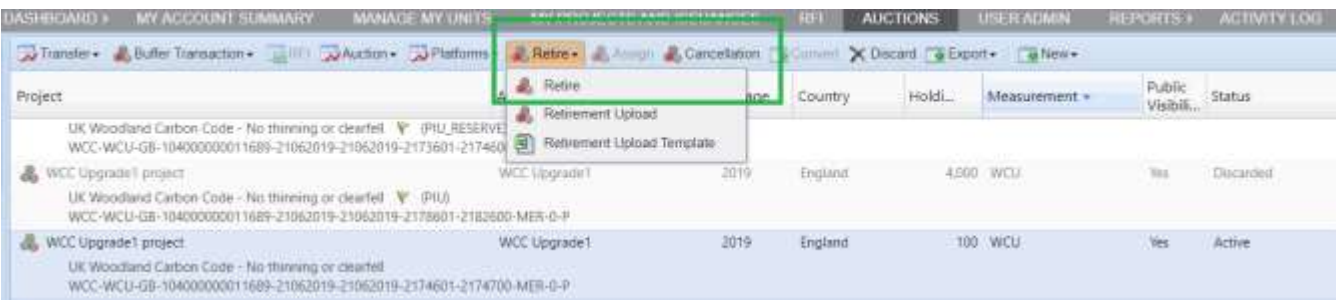

• The Retire Units window will appear.

## UK Woodland Carbon Code and UK Peatland Code User Guide

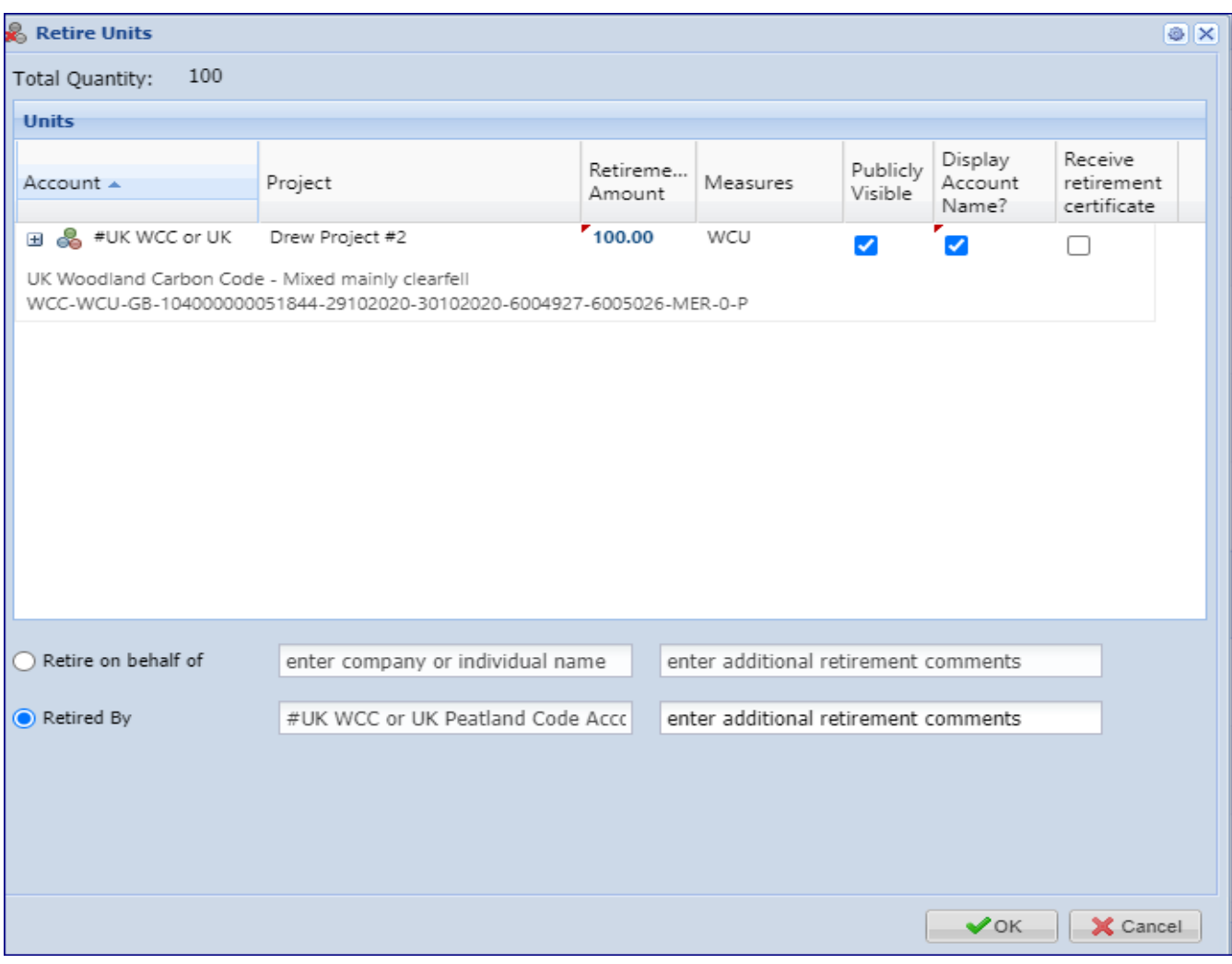

- Click the blue number under Retirement Amount heading to edit the number of units to be retired. Enter information regarding the name of the company or individual claiming the sequestration/emissions reduction and any further retirement comments.
- Check the Retirement Certificate box to receive a *hard copy* of the certificate. Note that there is a fee for a hard copy certificate.
- Click the  $\begin{array}{c} \bullet \bullet \circ \circ \\ \bullet \bullet \bullet \end{array}$  button to submit the retirement.

## **Electronic Retirement Certificate**

Users can download an electronic retirement certificate immediately after the retirement is executed. The retirement certificate will be generated in .PDF format.

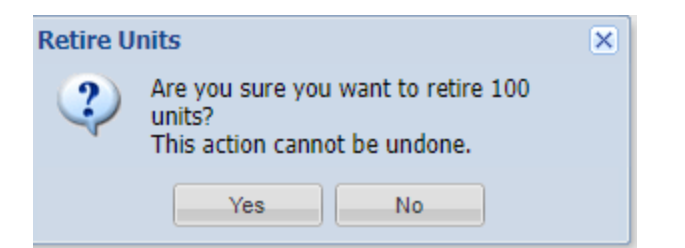

Press "Yes".

• In the Manage My Units tab, double-click the retirement that was executed.

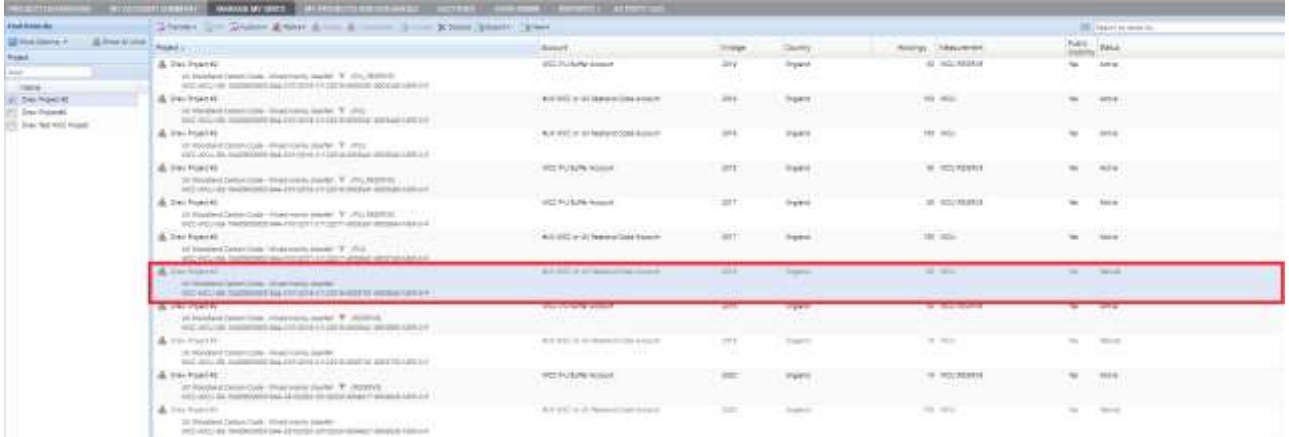

- A **Mixed Unit Details window** will appear. Select "Retirements" on the left-hand side of the **Mixed Unit Details** window.
- Click **Generate Retirement Certificate**.

## UK Woodland Carbon Code and UK Peatland Code User Guide

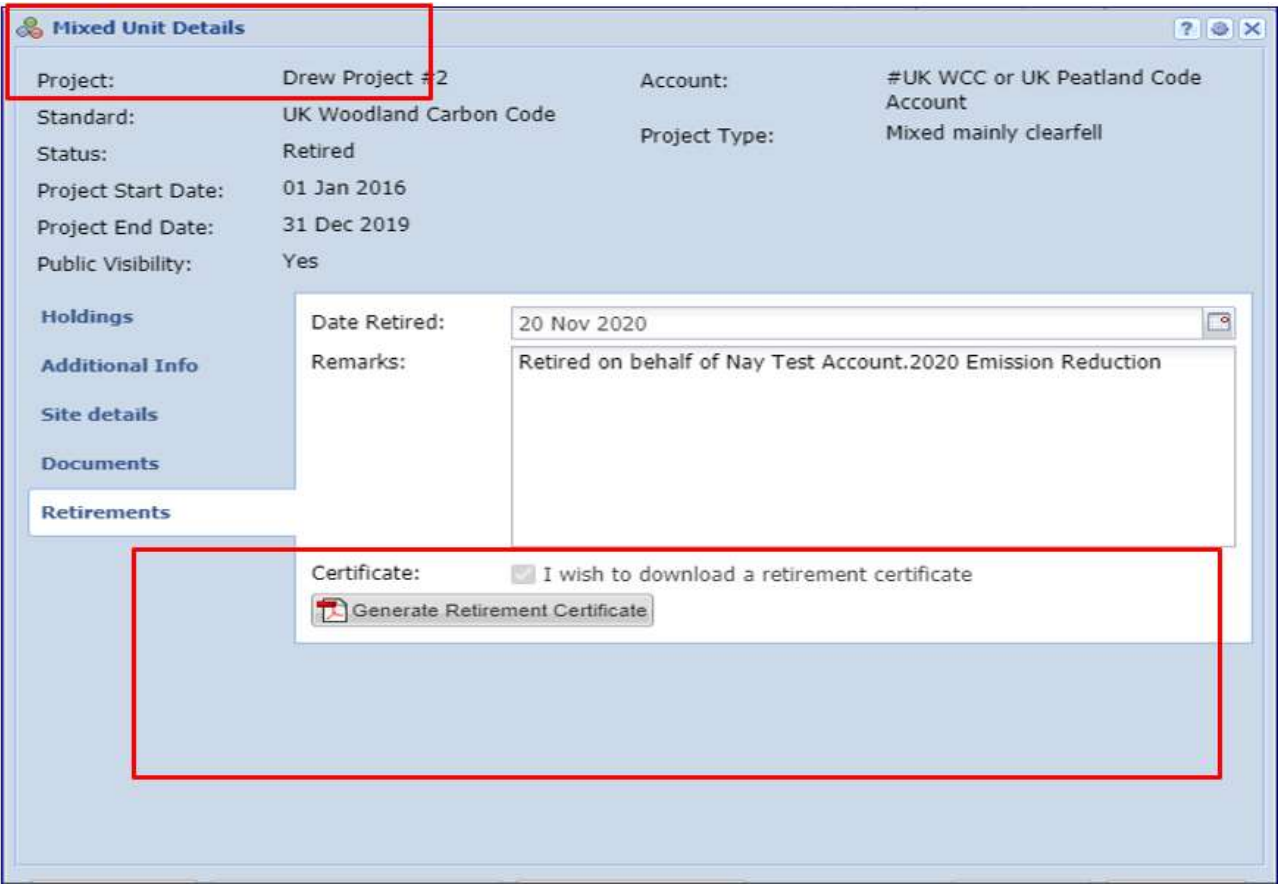

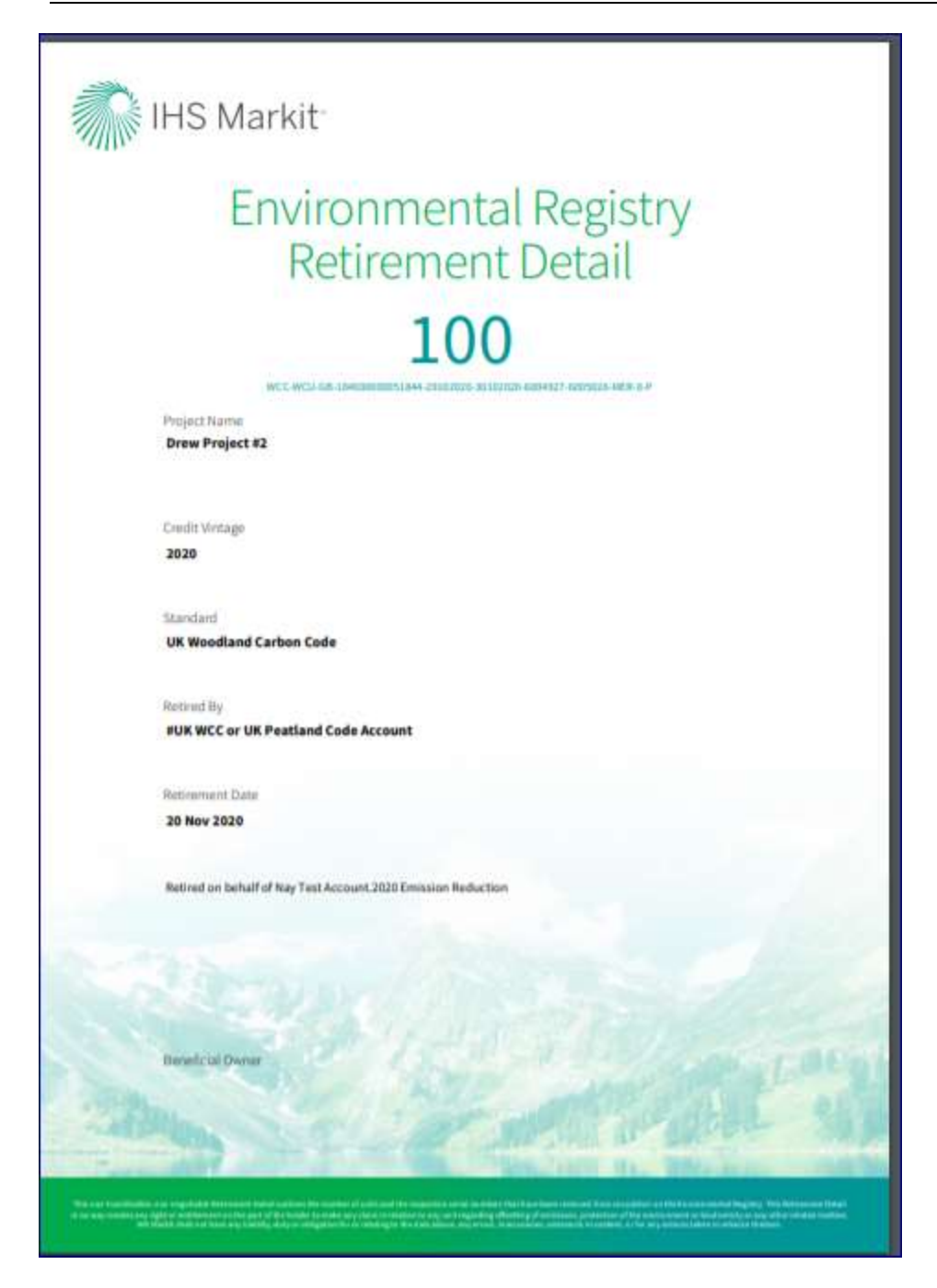